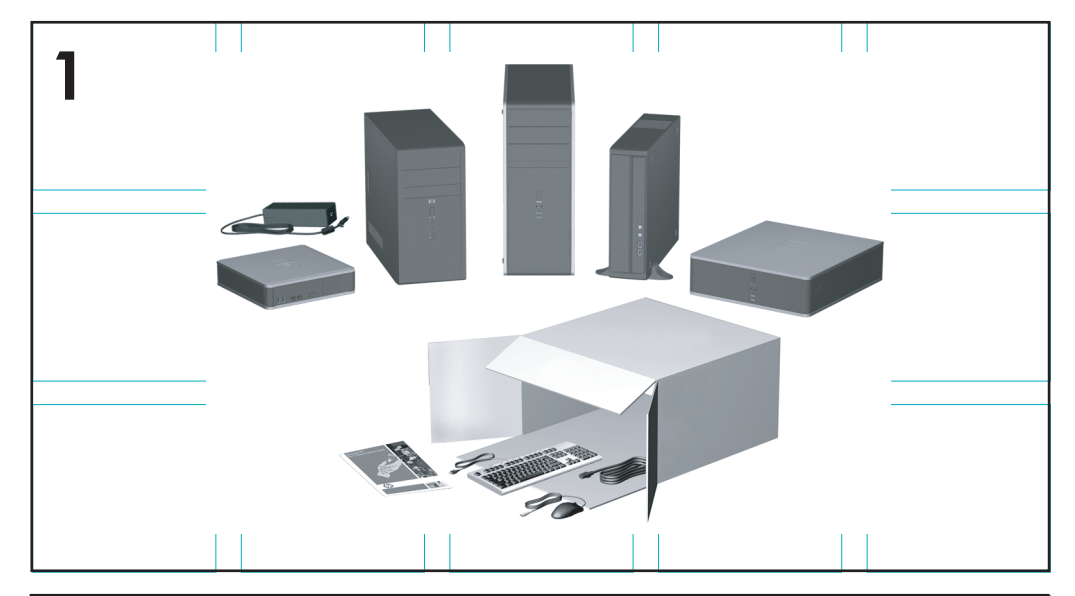

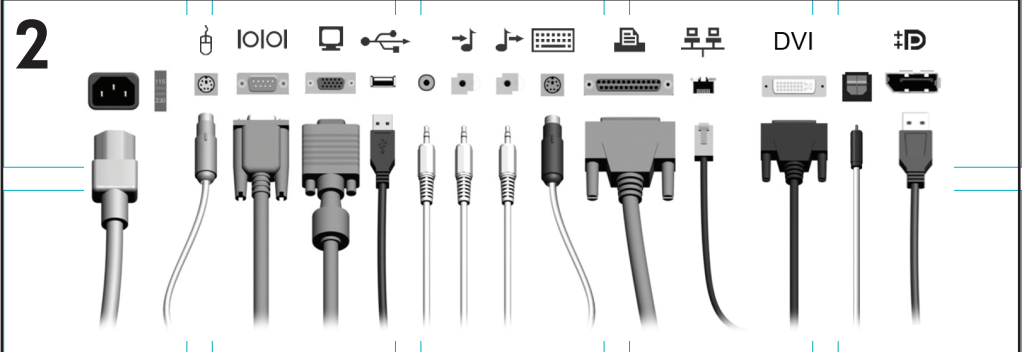

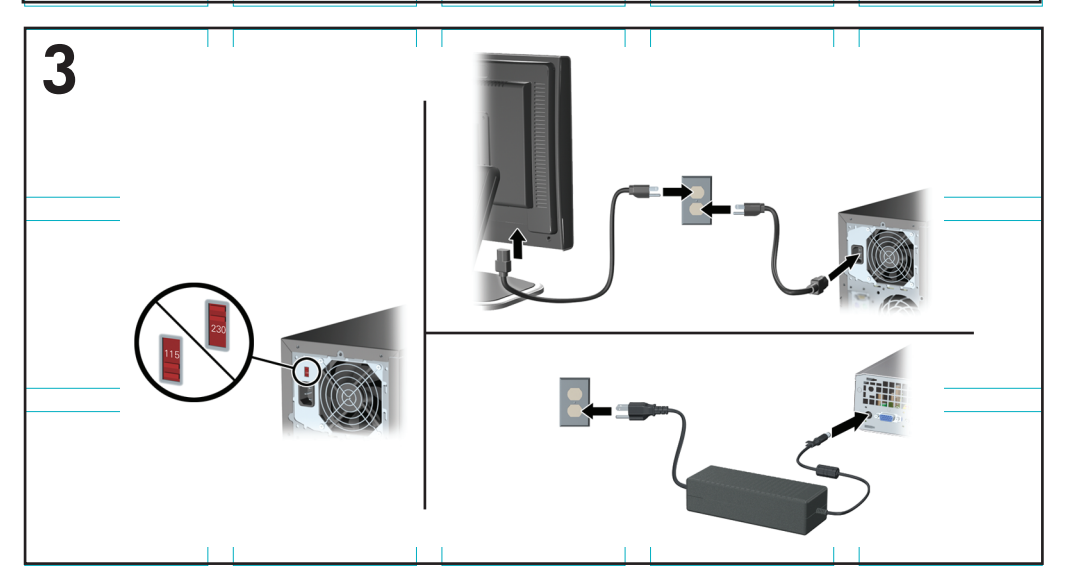

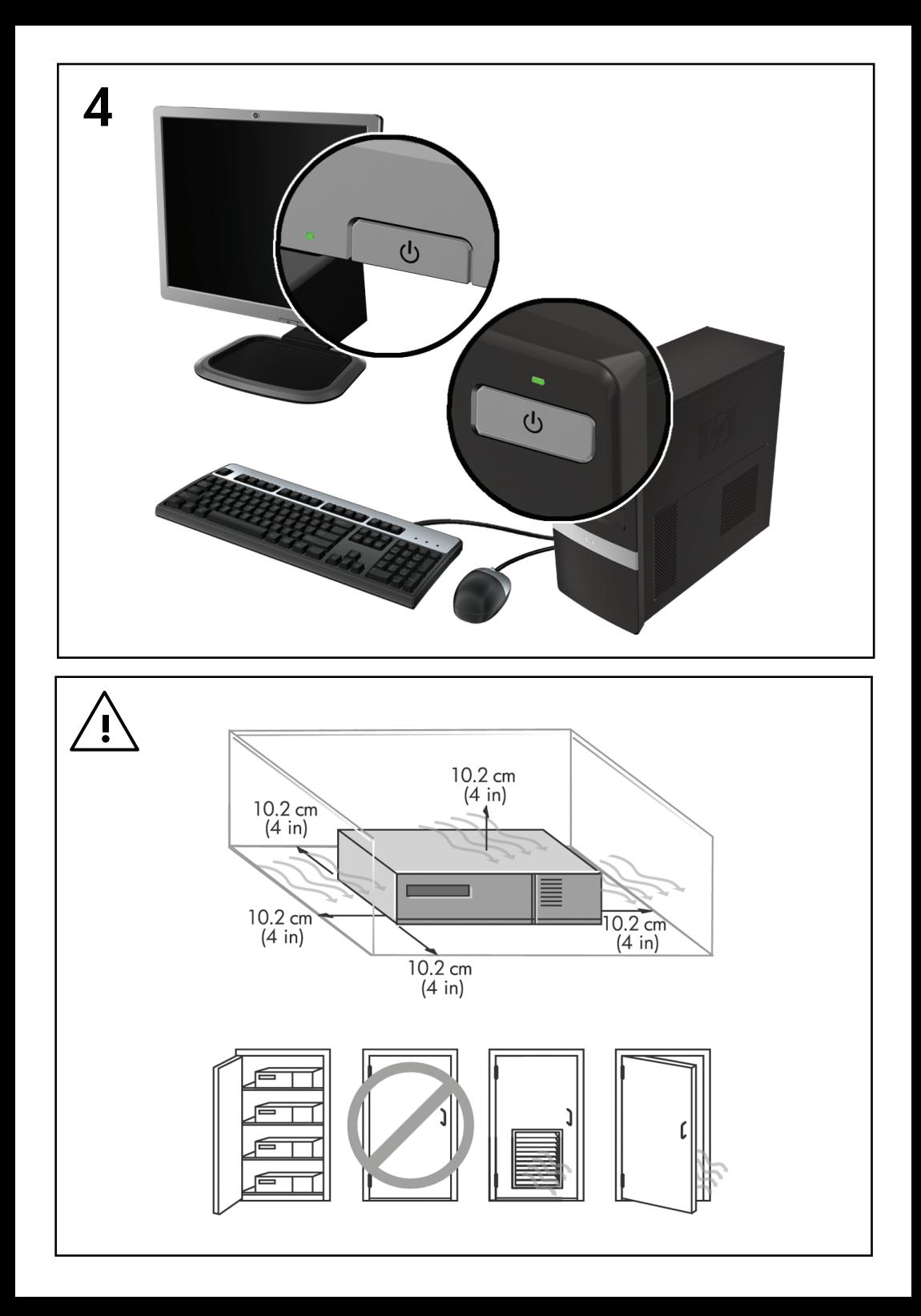

## Guida d'installazione rapida e guida introduttiva

PC aziendali e personal workstation HP

© Copyright 2009 Hewlett-Packard Development Company, L.P. Le informazioni qui contenute sono soggette a modifiche senza preavviso.

Microsoft, Windows, Windows Vista e Windows 7 sono marchi o marchi registrati di Microsoft Corporation negli Stati Uniti e/o negli altri Paesi.

Le uniche garanzie su prodotti e servizi HP sono definite nei certificati di garanzia allegati a prodotti e servizi. Nulla di quanto qui contenuto potrà essere interpretato nel senso della costituzione di garanzie accessorie. HP declina ogni responsabilità per errori od omissioni tecniche o editoriali contenuti nella presente guida.

Questo documento contiene informazioni proprietarie protette da copyright. Nessuna parte del documento può essere fotocopiata, riprodotta o tradotta in altra lingua senza la preventiva autorizzazione scritta di Hewlett-Packard Company.

Guida d'installazione rapida e guida introduttiva

PC aziendali e personal workstation HP

Seconda edizione (novembre 2009)

Numero di parte del documento: 581003-062

#### **Informazioni sul manuale**

- **AVVERTENZA!** Il testo così contrassegnato indica che la mancata osservanza delle istruzioni può causare lesioni personali o la morte.
- **ATTENZIONE:** il testo così contrassegnato indica che la mancata osservanza delle istruzioni può causare danni alle apparecchiature e la perdita di dati.
- **X** NOTA: il testo così contrassegnato fornisce impartanti informazioni supplementari.

#### **Accesso alle guide per l'utente e a HP Diagnostics (Diagnostica HP) (sistemi Windows)**

Il menu e i documenti vengono visualizzati nella lingua scelta durante la configurazione iniziale del sistema o specificati in seguito nelle Impostazioni internazionali di Windows. Se le Impostazioni internazionali non prevedono una delle lingue supportate, il menu e i titoli dei manuali vengono visualizzati in inglese.

Per accedere alle guide dell'utente HP:

▲ Selezionare **Start** > **Tutti i programmi** > **HP User Manuals**.

Per accedere a Hewlett-Packard Vision Diagnostics (Diagnostica HP):

▲ Consultare *Accesso a Hewlett-Packard Vision Diagnostics (Diagnostica Hewlett-Packard)* nella presente guida.

Per accedere alla *Guida alla sicurezza e al comfort*:

▲ Selezionare **Start** > **Tutti i programmi** > **Guida alla sicurezza e al comfort**.

#### **Accesso alle guide per l'utente (sistemi Linux)**

Fare doppio clic sull'icona dei manuali per l'utente HP. Selezionare la cartella della lingua desiderata. Selezionare la guida a cui accedere.

#### **Verifica dell'idoneità alla garanzia e all'assistenza**

La garanzia è disponibile sull'unità disco rigido (alcuni modelli). Per accedere alla garanzia:

#### ▲ Selezionare **Start** > **Tutti i programmi** > **Garanzia**

Per verificare l'idoneità alla garanzia, immettere il numero modello del prodotto e il numero di serie in:

<http://www.hp.com/support/warranty-lookuptool>

La registrazione a HP Care Pack Services può essere verificata in:

<http://www.hp.com/go/lookuptool/>

# **Sommario**

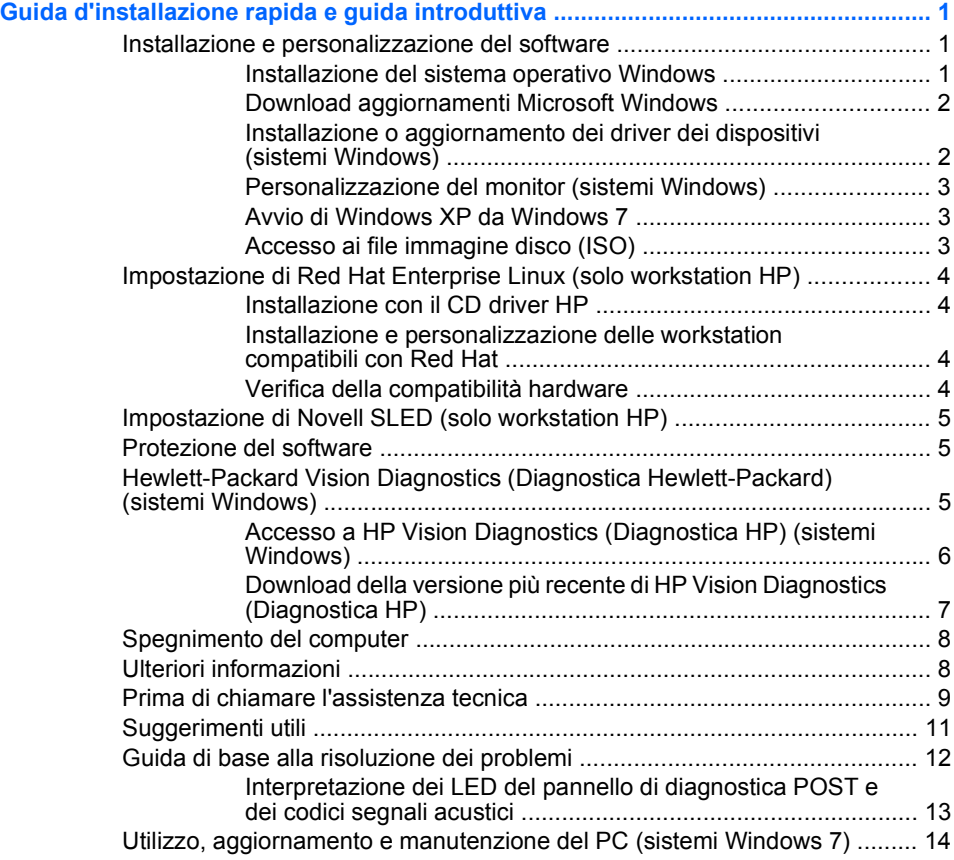

## <span id="page-8-0"></span>**Guida d'installazione rapida e guida introduttiva**

## **Installazione e personalizzazione del software**

Se il computer non include un sistema operativo Microsoft, alcune parti della presente documentazione non sono applicabili. Ulteriori informazioni sono disponibili nella guida online dopo avere installato il sistema operativo.

- **NOTA:** se il computer include Windows Vista o Windows 7, viene richiesto di registrare il computer in HP Total Care prima di installare il sistema operativo. Viene visualizzato un breve filmato seguito da un modulo di registrazione online. Compilare il modulo, fare clic sul pulsante **Inizia** e seguire le istruzioni visualizzate sullo schermo.
- **ATTENZIONE:** non aggiungere dispositivi hardware opzionali o di terzi al computer prima di aver installato il sistema operativo. Così facendo, potrebbero verificarsi errori e potrebbe essere impedita la corretta installazione del sistema operativo.
- **X** NOTA: accertarsi di lasciare uno spazio di 10,2 cm dietro all'unità di sistema e sopra al monitor per consentire un adeguato flusso d'aria.

#### **Installazione del sistema operativo Windows**

Al primo avvio del computer, il sistema operativo si installa automaticamente. A seconda del sistema operativo, possono essere necessari da 5 a 10 minuti. Leggere attentamente e seguire le istruzioni a video per completare l'installazione.

- **ATTENZIONE:** una volta avviata l'installazione automatica, NON SPEGNERE IL COMPUTER FINO AL TERMINE DELLA PROCEDURA. Così facendo, infatti, si potrebbe danneggiare il software in esecuzione sul computer o impedirne la corretta installazione.
- **E** NOTA: se il computer viene fornito con un sistema operativo in più lingue, il processo di installazione può impiegare fino a 60 minuti.

Se il computer non include un sistema operativo Microsoft, alcune parti della presente documentazione non sono applicabili. Ulteriori informazioni sono disponibili nella guida online dopo avere installato il sistema operativo.

#### <span id="page-9-0"></span>**Download aggiornamenti Microsoft Windows**

- **1.** Per configurare la connessione Internet, fare clic su **Start** > **Internet Explorer** e seguire le istruzioni a video.
- **2.** Una volta stabilita la connessione, fare clic sul pulsante **Start**.
- **3.** Scegliere il menu **Tutti i programmi**.
- **4.** Fare clic sul collegamento **Windows Update**.

In Windows Vista e Windows 7, viene visualizzata la schermata **Windows Update**. Fare clic su **Visualizza aggiornamenti disponibili** e assicurarsi di selezionare tutti gli aggiornamenti critici. Fare clic sul pulsante **Installa** e seguire le istruzioni visualizzate.

In Windows XP si accede al sito **Microsoft Windows Update**. Se vengono visualizzate una o più finestre popup con la richiesta di installare un programma dal sito<http://www.microsoft.com>, fare clic su **Sì** per installare il programma. Seguire le istruzioni sul sito Web di Microsoft ed eseguire la scansione per rilevare gli eventuali aggiornamenti critici e service pack da installare.

Si consiglia di installare tutti gli aggiornamenti critici e le service pack.

**5.** Dopo aver installato gli aggiornamenti, Windows chiederà di riavviare il computer. Verificare di aver salvato eventuali file o documenti aperti prima del riavvio. e fare clic su **Sì** per riavviare.

#### **Installazione o aggiornamento dei driver dei dispositivi (sistemi Windows)**

Nella fase di installazione di dispositivi hardware opzionali al termine dell'installazione del sistema operativo, è necessario installare anche i driver dei singoli dispositivi.

Se viene richiesta la directory i386, sostituire la specifica del percorso con C:\i386 o utilizzare il pulsante **Sfoglia** della finestra di dialogo per individuare la cartella i386. Questa azione consente di indirizzare il sistema operativo ai driver appropriati.

Per scaricare il software di supporto aggiornato, comprendente quello per il sistema operativo in uso, visitare il sito <http://www.hp.com/support>. Selezionare il paese/regione e la lingua, scegliere **Download driver e software (e firmware)**, immettere il numero di modello del computer e premere Invio.

#### <span id="page-10-0"></span>**Personalizzazione del monitor (sistemi Windows)**

Se si desidera, è possibile selezionare o cambiare il modello del monitor, le frequenze di aggiornamento, la risoluzione dello schermo, le impostazioni dei colori, le dimensioni dei caratteri e le impostazioni di risparmio energetico. A questo scopo, fare clic con il pulsante destro del mouse sul desktop di Windows, quindi fare clic su **Personalizza** in Windows Vista e Windows 7 o su **Proprietà** in Windows XP per modificare le impostazioni di visualizzazione. Per ulteriori informazioni, consultare la documentazione online fornita con l'utility del controller grafico o la documentazione inclusa con il monitor utilizzato.

#### **Avvio di Windows XP da Windows 7**

Windows XP Mode per Windows 7 consente di installare e avviare le applicazioni di Windows XP dalla barra delle applicazioni di Windows 7. Questa funzione è disponibile solo su alcuni modelli di computer.

Per eseguire l'installazione da un computer desktop con Windows 7 preinstallato, fare clic su **Start** > **Windows Virtual PC** > **Virtual Windows XP** e seguire le istruzioni visualizzate sullo schermo.

#### **Accesso ai file immagine disco (ISO)**

Nel PC sono incluse immagini file disco (file ISO) contenenti il software di installazione di programmi aggiuntivi. Questi file immagine CD sono presenti nella cartella C:\SWSetup\ISOs. Ogni file .iso può venire masterizzato su CD per creare un CD di installazione. Si consiglia di creare questi dischi e di installare il software per ottenere i massimi risultati dal PC. I nomi del software e dei file immagine sono:

- Corel WinDVD SD e BD software di installazione per WinDVD utilizzato per riprodurre filmati DVD
- HP Insight Diagnostics OPPURE Vision Diagnostics software per l'esecuzione di attività diagnostiche sul PC

## <span id="page-11-0"></span>**Impostazione di Red Hat Enterprise Linux (solo workstation HP)**

HP offre un kit di installazione HP per Linux (HPIKL) per integrare i box set Red Hat ed aiutare i clienti HP Linux a personalizzare la loro immagine di sistema. HPIKL contiene il CD del driver HP e i driver dei dispositivi per impostare correttamente il sistema operativo Red Hat Enterprise Linux (RHEL). I CD del kit di installazione HP per Linux sono attualmente disponibili per il download dal sito Web [http://www.hp.com/support/](http://www.hp.com/support/workstation_swdrivers) [workstation\\_swdrivers](http://www.hp.com/support/workstation_swdrivers).

#### **Installazione con il CD driver HP**

Per installare il CD driver HP, consultare "Installazione con il kit di installazione HP per Linux" nel manuale workstation HP per Linux sul sito Web [http://www.hp.com/support/workstation\\_manuals](http://www.hp.com/support/workstation_manuals).

#### **Installazione e personalizzazione delle workstation compatibili con Red Hat**

Le workstation compatibili con Linux richiedono il kit di installazione HP e l'acquisto di un box set Red Hat Enterprise Linux. Il kit di installazione include i CD di HP necessari a completare l'installazione di tutte le versioni del box set Red Hat Enterprise Linux compatibili con una workstation HP.

Per utilizzare i driver contenuti nel kit di installazione HP per Linux diversi da RHEL, è necessario estrarre manualmente i driver dal CD driver HP e installarli. HP non esegue test sull'installazione per questi driver su altre distribuzioni Linux e non supporta questa operazione.

#### **Verifica della compatibilità hardware**

Per sapere quali versioni Linux sono compatibili con le workstation HP, visitare il sito Web [http://www.hp.com/support/linux\\_hardware\\_matrix](http://www.hp.com/support/linux_hardware_matrix).

## <span id="page-12-0"></span>**Impostazione di Novell SLED (solo workstation HP)**

Per impostare SUSE Linux Enterprise Desktop (SLED) sui sistemi precaricati con il sistema operativo:

- **1.** Avviare la workstation.
- **2.** Avviare Impostazioni installazione e immettere le impostazioni relative a password, rete, grafica, ora, tastiera e la configurazione di Novell Customer Center per la workstation.
- **EV** NOTA: durante le operazioni relative alle impostazioni d'installazione successive al primo avvio del sistema, è possibile attivare l'abbonamento Novell dalla schermata di configurazione di Novell Customer Center. Consultare la documentazione completa di Novell Customer Center all'indirizzo<http://www.novell.com/documentation/ncc/>.

#### **Protezione del software**

Per proteggere il software da perdite o danni, eseguire una copia di backup di tutto il software di sistema, delle applicazioni e dei file memorizzati sul disco fisso. Per istruzioni su come effettuare copie di backup dei file di dati, consultare la documentazione relativa al proprio sistema operativo o all'utility di backup.

Se non è possibile creare i CD o i DVD di ripristino del sistema, è possibile ordinare un set di dischi di ripristino dal centro di assistenza HP. Per il numero di telefono del centro di assistenza nella propria zona, consultare il sito Web <http://www.hp.com/support/contactHP>.

## **Hewlett-Packard Vision Diagnostics (Diagnostica Hewlett-Packard) (sistemi Windows)**

**NOTA:** HP Vision Diagnostics (Diagnostica HP) su CD viene fornito solo con alcuni modelli di computer.

L'utility Hewlett-Packard Vision Diagnostics (Diagnostica Hewlett-Packard) consente di visualizzare le informazioni sulla configurazione hardware del computer e di eseguire test diagnostici hardware sui sottosistemi del computer. L'utility semplifica con efficacia il processo di identificazione, diagnosi e isolamento dei problemi hardware.

Quando si avvia HP Vision Diagnostics (Diagnostica HP), viene visualizzata la scheda Survey (Informazioni), che mostra l'attuale configurazione del computer. Da questa scheda è possibile accedere a <span id="page-13-0"></span>diverse categorie di informazioni sul computer. Altre schede forniscono informazioni tra cui le opzioni dei test diagnostici e i risultati dei test. Le informazioni nelle singole schermate dell'utility possono essere salvate come file html e memorizzate su dischetto o su unità flash USB.

Utilizzare HP Vision Diagnostics (Diagnostica HP) per determinare se tutti i dispositivi installati sul computer sono riconosciuti dal sistema e funzionano in maniera corretta. L'esecuzione dei test è opzionale, ma è consigliata dopo avere installato o collegato un nuovo dispositivo.

Eseguire i test, salvarne i risultati e stamparli in modo da avere a disposizione i rapporti stampati prima di contattare il centro assistenza clienti.

**NOTA:** i dispositivi di terze parti possono non venire rilevati da HP Vision Diagnostics (Diagnostica HP).

#### **Accesso a HP Vision Diagnostics (Diagnostica HP) (sistemi Windows)**

Per accedere a HP Vision Diagnostics (Diagnostica HP), è necessario masterizzare l'utility sul CD o copiarla su un'unità flash USB, quindi eseguire l'avvio dal CD o dall'unità flash USB. Può venire inoltre scaricata da <http://www.hp.com> e masterizzata su CD o installata su un'unità flash USB. Per ulteriori informazioni, vedere [Download della versione più](#page-14-0) [recente di HP Vision Diagnostics \(Diagnostica HP\) a pagina 7](#page-14-0).

**NOTA:** HP Vision Diagnostics viene fornita solo con alcuni modelli di computer.

Se HP Vision Diagnostics (Diagnostica HP) è stata già scaricata su un CD o un'unità flash USB, iniziare la procedura seguente dal passo 2.

- **1.** In Esplora risorse, selezionare **C:\SWSetup\ISOs** e masterizzare il file **Vision Diagnostics.ISO** su un CD oppure copiarlo su un'unità flash USB.
- **2.** Con il computer acceso, inserire il CD nell'unità ottica oppure l'unità flash USB in una porta USB del computer.
- **3.** Chiudere il sistema operativo e spegnere il computer.
- **4.** Accendere il computer. Il sistema viene avviato da HP Vision Diagnostics (Diagnostica HP).
- <span id="page-14-0"></span>**NOTA:** se il sistema non viene avviato dal CD presente nell'unità ottica o dall'unità flash USB, può essere necessario modificare l'ordine di avvio nell'utility Computer Setup (F10). Per ulteriori informazioni consultare la guida (disponibile solo in inglese) *Maintenance and Service Guide* (Guida ai servizi e alla manutenzione).
- **5.** Nel menu di avvio, selezionare l'utility **HP Vision Diagnostics** (Diagnostica HP) per testare i diversi componenti hardware del computer oppure l'utility **HP Memory Test** (Test della memoria HP) per testare solo la memoria.
- **NOTA:** HP Memory Test (Test della memoria HP) è un'utility completa di diagnostica della memoria che viene eseguita come applicazione stand-alone, distinta da HP Vision Diagnostics (Diagnostica HP).
- **6.** Se si esegue **HP Vision Diagnostics** (Diagnostica HP), selezionare la lingua desiderata e fare clic su **Continue** (Continua).
- **7.** Nella pagina del contratto di licenza per l'utente finale selezionare **Agree** (Accetto) per confermare l'accettazione dei termini del contratto. L'utility HP Vision Diagnostics (Diagnostica HP) viene avviata e viene visualizzata la scheda Survey (Informazioni).

#### **Download della versione più recente di HP Vision Diagnostics (Diagnostica HP)**

- **1.** Visitare il sito [http://www.hp.com.](http://www.hp.com)
- **2.** Fare clic sul collegamento **Support & Drivers** (Assistenza e driver).
- **3.** Scegliere **Scarica driver e software (e firmware)**.
- **4.** Inserire il nome del prodotto nella casella di testo e premere il tasto Invio.
- **5.** Selezionare il modello di computer.
- **6.** Selezionare il SO.
- **7.** Fare clic sul collegamento **Diagnostica**.
- **8.** Fare clic sul collegamento **Hewlett-Packard Vision Diagnostics**.
- **9.** Fare clic sul pulsante **Download**.

**EV NOTA:** il download include le istruzioni necessarie per creare il CD o l'unità flash USB avviabile.

## <span id="page-15-0"></span>**Spegnimento del computer**

Prima di arrestare il computer, uscire dal software del sistema operativo. In Windows Vista, fare clic su **Start**, fare clic sulla freccia nell'angolo in basso a destra del menu Start, quindi selezionare **Arresta il sistema**. Il computer si arresta automaticamente. In Windows 7 e Windows XP Professional scegliere **Start** > **Chiudi sessione**. In Windows XP Home, fare clic su **Start** > **Spegni computer**. Nei sistemi Linux, fare clic su **Computer** > **Shut Down**.

A seconda del sistema operativo in uso, quando si preme il pulsante di accensione il computer, anziché spegnersi automaticamente, potrebbe entrare in uno stato di risparmio energetico o "standby", consentendo in tal modo di risparmiare energia senza chiudere le applicazioni software; in seguito, sarà possibile avviare il computer immediatamente senza dover riavviare il sistema operativo e senza perdere nessun dato.

**ATTENZIONE:** la forzatura manuale dello spegnimento del computer provocherà la perdita di eventuali dati non salvati.

Per forzare manualmente lo spegnimento del computer e passare in modalità "standby", tenere premuto il pulsante di accensione per quattro secondi.

In alcuni modelli, è possibile riconfigurare il pulsante di accensione in modo che funzioni in modalità accensione/spegnimento eseguendo l'utility Computer Setup. Per ulteriori informazioni sull'uso dell'utility Computer Setup (Impostazione del computer), consultare la guida (disponibile solo in inglese) *Maintenance and Service Guide* (Guida ai servizi e alla manutenzione).

## **Ulteriori informazioni**

Le seguenti pubblicazioni sono disponibili sull'unità disco rigido del computer. Per accedere alle pubblicazioni, selezionare **Start** > **Tutti i programmi** > **HP User Manuals**.

**NOTA:** non tutte le pubblicazioni riportate sono incluse in tutti i modelli.

- <span id="page-16-0"></span>● *Guida d'installazione rapida e guida introduttiva* - Contiene istruzioni per le fasi di connessione del computer e delle periferiche e per la configurazione del software preinstallato; include inoltre informazioni di base per l'individuazione e la risoluzione di problemi che potrebbero verificarsi nelle fasi iniziali dell'installazione.
- *Guida di riferimento hardware* Fornisce una panoramica dell'hardware del prodotto oltre ad istruzioni per l'aggiornamento di questa serie di computer ed informazioni su batterie RTC, memoria e alimentatore.
- *Maintenance and Service Guide* (Guida ai servizi e alla manutenzione) - Disponibile solo in inglese, fornisce informazioni su rimozione e sostituzione di parti, risoluzione dei problemi, Desktop Management, utility di configurazione, sicurezza, manutenzione ordinaria, assegnazione dei pin dei connettori, messaggi di errore POST, spie diagnostiche e codici di errore.
- *Guida alle informazioni di sicurezza e regolamentazione* Fornisce informazioni su sicurezza e regolamentazione conformi alle norme statunitensi, canadesi e di altri paesi.

## **Prima di chiamare l'assistenza tecnica**

**AVVERTENZA!** Quando il computer è collegato ad una fonte d'alimentazione CA, la scheda di sistema è sempre alimentata. Per ridurre il rischio di lesioni personali dovute a scosse elettriche e/o a superfici calde, assicurarsi di scollegare il cavo di alimentazione dalla presa a muro e attendere che i componenti interni del sistema si siano raffreddati prima di toccarli.

In caso di problemi con il computer, prima di rivolgersi all'assistenza tecnica, provare le seguenti soluzioni per cercare di individuare il problema esatto.

- Eseguire l'utility di diagnostica. Per ulteriori informazioni consultare [Hewlett-Packard Vision Diagnostics \(Diagnostica Hewlett-Packard\)](#page-12-0) [\(sistemi Windows\) a pagina 5.](#page-12-0)
- Eseguire gli autotest Drive Protection System (DPS) in Computer Setup. Per ulteriori informazioni, consultare la guida (disponibile solo in inglese) *Maintenance and Service Guide* (Guida ai servizi e alla manutenzione).
- **The NOTA:** il software di autotest Drive Protection System (DPS) è disponibile solo su alcuni modelli.
- Controllare se il LED di alimentazione sul pannello frontale del computer è di colore rosso e lampeggia. Ad ogni spia lampeggiante è associato un codice d'errore che consente di individuare il problema. Per ulteriori informazioni, consultare la guida (disponibile solo in inglese) *Maintenance and Service Guide* (Guida ai servizi e alla manutenzione).
- Se sullo schermo non appare niente, collegare il monitor ad un'altra porta video del computer, se disponibile, oppure provare a sostituire il monitor con uno sicuramente funzionante.
- Se si sta lavorando in rete, collegare un altro computer con un cavo diverso alla connessione di rete. Potrebbe essersi verificato un problema a livello di connettore o cavo di rete.
- Se di recente sono stati aggiunti nuovi componenti hardware, toglierli e verificare se il computer funziona.
- Se di recente è stato installato nuovo software, disinstallarlo e verificare se il computer funziona.
- Avviare il computer in modalità provvisoria per verificare se si avvia senza aver caricato tutti i driver. Per avviare il sistema operativo utilizzare "Ultima configurazione valida".
- Visitare l'esauriente sito Web dell'assistenza tecnica in linea all'indirizzo [http://www.hp.com/support.](http://www.hp.com/support)
- **•** Per ulteriori informazioni generiche consultare [Suggerimenti utili](#page-18-0) [a pagina 11](#page-18-0).
- Per ulteriori informazioni dettagliate, consultare la guida completa (disponibile solo in inglese) *Maintenance and Service Guide* (Guida ai servizi e alla manutenzione).

Per agevolare la risoluzione dei problemi online, HP Instant Support Professional Edition prevede una serie di funzioni diagnostiche che consentono di risolvere automaticamente i problemi. Per contattare l'assistenza tecnica, utilizzare la funzione chat online di HP Instant Support Professional Edition. Accedere ad HP Instant Support Professional Edition disponibile all'indirizzo: [http://www.hp.com/go/ispe.](http://www.hp.com/go/ispe)

Accedere al Business Support Center (BSC) sul sito [http://www.hp.com/](http://www.hp.com/go/bizsupport) [go/bizsupport](http://www.hp.com/go/bizsupport) per consultare le informazioni più aggiornate sull'assistenza online, software e driver, notifiche preventive e comunità internazionali di utenti ed esperti HP.

<span id="page-18-0"></span>Se il problema persiste ed è necessario rivolgersi all'assistenza tecnica, osservare le seguenti indicazioni per essere certi che la chiamata venga gestita correttamente:

- Porsi davanti al computer quando si effettua la chiamata.
- Prima di chiamare annotare il numero di serie del computer, l'ID del prodotto e il numero di serie del monitor.
- Spiegare dettagliatamente il problema al tecnico.
- Rimuovere i componenti hardware recentemente aggiunti al sistema.
- Rimuovere il software recentemente installato.
- **NOTA:** per informazioni relative alle vendite e per estensioni della garanzia (HP Care Pack), telefonare al centro di assistenza autorizzato di zona o al rivenditore.

## **Suggerimenti utili**

In caso di problemi con il computer, il monitor o il software, consultare l'elenco seguente contenente alcuni suggerimenti di carattere generale, prima di intraprendere qualunque tipo di azione:

- Verificare che il computer e il monitor siano collegati ad una presa elettrica funzionante.
- Verificare che il selettore di tensione (alcuni modelli) sia impostato sul valore giusto (115 V o 230 V).
- Verificare che il computer sia acceso e che la spia verde sia illuminata.
- Verificare che il monitor sia acceso e che la spia verde sia illuminata.
- Controllare se il LED di alimentazione sul pannello frontale del computer lampeggia. Ad ogni spia lampeggiante è associato un codice d'errore che consente di individuare il problema. Per ulteriori informazioni, consultare la guida (disponibile solo in inglese) *Maintenance and Service Guide* (Guida ai servizi e alla manutenzione).
- Aumentare la luminosità e il contrasto con gli appositi tasti di regolazione se il monitor è scuro.
- Premere e mantenere premuto un tasto. Se il sistema emette un suono, significa che la tastiera funziona correttamente.
- <span id="page-19-0"></span>Controllare attentamente i cavi per individuare eventuali collegamenti allentati o non corretti.
- Riattivare il computer premendo un tasto qualsiasi sulla tastiera o il pulsante di accensione. Se il sistema rimane in modalità di attesa, spegnere il computer tenendo premuto il pulsante di accensione per almeno quattro secondi. Quindi, premere un'altra volta il pulsante per riavviare il computer. Se il sistema non si spegne, scollegare il cavo d'alimentazione, attendere alcuni secondi, quindi ricollegarlo. Se in Computer Setup è impostata l'opzione di riavvio automatico a seguito di interruzione di corrente il computer si riavvia. In caso contrario, premere il pulsante d'accensione per avviare il computer.
- Riconfigurare il computer dopo aver installato una scheda di espansione non plug and play o altro componente opzionale.
- Accertarsi che siano stati installati i driver necessari. Ad esempio, se si desidera usare una stampante, è necessario essere provvisti dell'apposito driver.
- Togliere tutti i supporti avviabili (dischetto, CD o dispositivo USB) dal sistema prima di accenderlo.
- Se è installato un sistema operativo diverso da quello originariamente installato, verificare che sia supportato dal sistema in uso.
- Se il sistema dispone di più sorgenti video (integrata, PCI o schede PCI-Express) installate (video integrato solo su determinati modelli) e di un unico monitor, il monitor deve essere collegato al connettore corrispondente sulla sorgente selezionata come scheda VGA principale. Durante l'avvio, gli altri connettori del monitor sono disabilitati; se il monitor è collegato ad una di queste porte, non funziona. È possibile selezionare la sorgente VGA predefinita in Computer Setup.
- **ATTENZIONE:** quando il computer è collegato a un alimentatore CA, la scheda di sistema è sempre sotto tensione. Prima di aprire il computer, scollegare il cavo d'alimentazione onde evitare danni alla scheda di sistema e ad altri componenti.

## **Guida di base alla risoluzione dei problemi**

È possibile reperire informazioni relative alla risoluzione dei problemi nella guida completa, solo in inglese, *Maintenance and Service Guide* (Guida ai servizi e alla manutenzione) disponibile nella libreria di riferimento all'indirizzo [http://www.hp.com/support.](http://www.hp.com/support) Selezionare il paese e la lingua,

<span id="page-20-0"></span>scegliere **Visualizzazione delle informazioni sul supporto e la risoluzione dei problemi**, immettere il numero di modello del computer e premere Invio.

#### **Interpretazione dei LED del pannello di diagnostica POST e dei codici segnali acustici**

Se i LED nella parte anteriore del computer lampeggiano o se vengono emessi segnali acustici, consultare la guida (disponibile solo in inglese) *Maintenance and Service Guide* (Guida ai servizi e alla manutenzione) per interpretare i segnali ed eseguire le operazioni consigliate.

## <span id="page-21-0"></span>**Utilizzo, aggiornamento e manutenzione del PC (sistemi Windows 7)**

I sistemi dotati di Windows 7 gestiscono in maniera centralizzata il PC, consentendo di:

- Visualizzare o modificare il nome del computer e altre impostazioni di sistema
- Aggiungere un dispositivo o una stampante e modificare altre impostazioni di sistema
- Ricevere assistenza e supporto per il modello specifico
- Installare il software di supporto HP per il computer
- Acquistare materiali di consumo e accessori per il computer

Per accedere alla posizione di gestione centralizzata del PC, fare clic su **Start** > **Dispositivi e stampanti**, quindi fare doppio clic sull'immagine del PC.